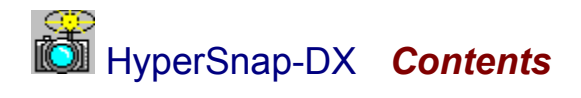

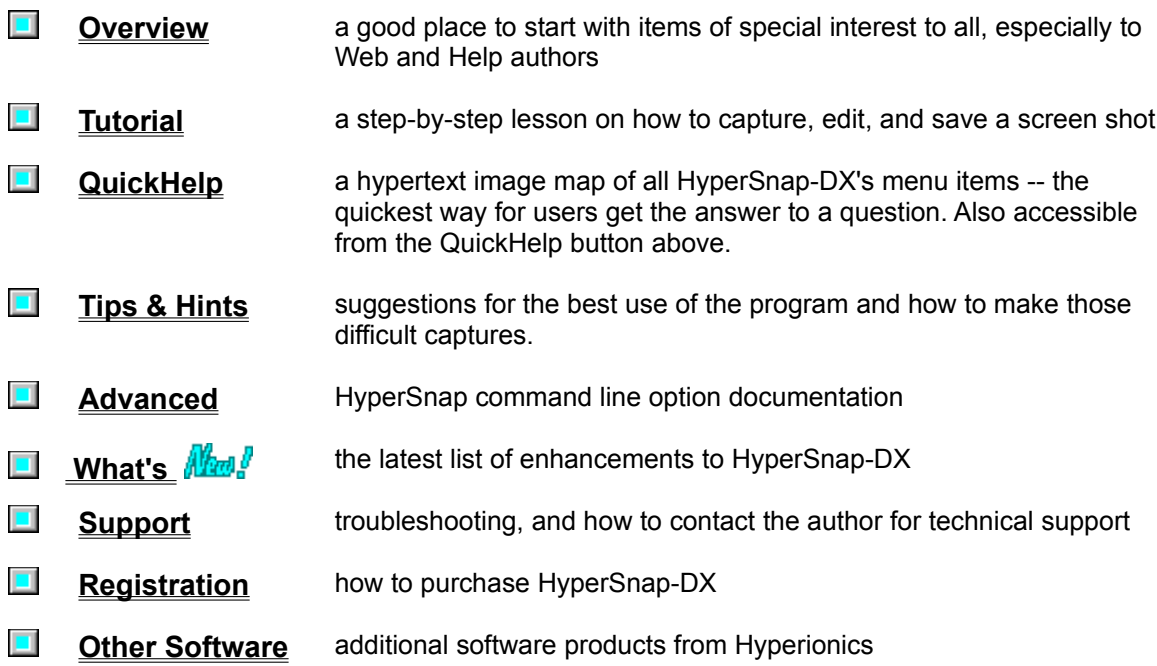

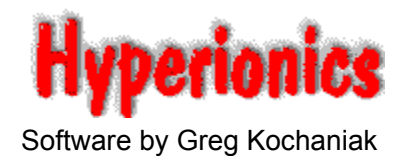

# HyperSnap-DX *Feature Overview*

**HyperSnap-DX** brings professional quality, convenient Windows 95 and NT screen captures to your fingertips. It was designed for ease of use, with powerful and useful features to aid the professional as well as support the needs of the occasional user. Use it just a few times -- you'll find it to be indispensable.

Click on any of the buttons or help hotspots below to learn more about the **HyperSnap-DX** feature mentioned. 

**Save your image** as a **BMP, GIF, or JPEG** file. GIFs can optionally be interlaced and include transparent backgrounds, and **HyperSnap-DX** can create progressive JPEGs, perfect for World Wide Web page use. Choose your color depth for BMP captures, too.  $\blacksquare$ 

**Alget** Capture in DirectX or 3Dfx GLIDE Applications! Now you can make those special game and other captures you could never do before.

**Web Authors,** don't miss what **HyperSnap-DX** can do for *you!*

**Help File creators** will love some of these special **HyperSnap-DX** options.

**Include the cursor image in your capture** for a special look few capture programs can bring to you. The flexible and labor-saving **Window capture option** captures whole windows and smaller sections of windows, highlighting the boundries of each of your options, to make a quick and accurate capture without eyestrain and further editing.  $\blacksquare$ 

**Mod Minimize HyperSnap-DX to a system tray icon**, ready for action with a convenient right-click menu.

**Choose your own HotKeys** that quickly capture the entire Desktop, any Rectangle you outline, or the highlighted Window or Client, and **automatically repeat the capture** every *x* seconds or by using another HotKey.

**Automatically save each of your captures to a file** by default -- you can even trigger new captures every *x* seconds and have the filename incremented.

**Print your capture direct from HyperSnap-DX** -- it will expand the image to the size of the paper and margins that you set, print multiple pages, and even add a frame, reverse, or reduce the output to black and white!  $\blacksquare$ 

**Drag and Drop** BMP, GIF, and JPEG files on **HyperSnap-DX** to open them!

**Alm** See what else is new in this release of HyperSnap-DX.

**HyperSnap-DX** is marketed by distribution of this fully functional trial version, that is only limited by "branding" the captures that are produced. After a reasonable time period has passed, giving you the opportunity to use this software (a maximum of thirty days is suggested as appropriate), you must purchase this software to continue to use it legally. It must otherwise be removed from your machine. Purchase information can be found under Registration.

**SEE ALSO** QuickHelp displays an image of all the menu options that you can click for explanations of their use.

The HyperSnap-DX Tutorial can be a great way to get to know **HyperSnap-DX**

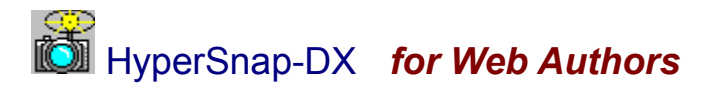

Web Authors will be especially interested in **HyperSnap-DX's** convenient GIF and JPEG save options. Click on any of the buttons or help hotspots below to learn more about the **HyperSnap-DX** feature mentioned.

**GIF images can be saved** as **interlaced files,** with **transparent backgrounds,** and **three levels of color reduction.**

**JPEGs have** save options for a **user-defined percentage of output quality,** and the **"fade-in" format.**

**The Quick Save feature** is a lifesaver -- just keep on making those captures, without **interruption. HyperSnap-DX** saves them each to an individual, **sequentially named GIF or JPEG file,** in the custom format you choose, for your later review and use.

**Include the cursor image** in your Web Page image to better display your product shot or call attention to a specific item.

**The Window capture feature** *makes my day.* The feature **captures whole windows and sections of windows that are automatically highlighted,** even little buttons, without squinting at the screen to make sure you get every pixel of the edge of a capture target. **A definite eye-saver.**

**The built-in Crop feature** is great for **making final edits to your capture without transferring it to another program.** And thankfully, there's an **Undo Crop** feature to mitigate the "oops!" factor.

**Capture an image of an entire web page** from Netscape or Internet Explorer **beyond the scroll bar** by using the **unique Auto Scroll Window capture** option.

*There's so much more...* just *use* **HyperSnap-DX.** It will become your tool of choice.

**SEE ALSO** Back to Feature Overview **SEE ALSO** QuickHelp

# HyperSnap-DX *for Help Authors*

Help File creators will love some of the convenient capture and editing features **HyperSnap-DX** offers. Click on any of the buttons or help hotspots below to learn more about the **HyperSnap-DX** feature mentioned.

**Include the cursor image** in your Help file image to better illustrate your point or call attention to a specific item.

**The Quick Save feature** is a lifesaver -- just keep on making those captures, without **interruption. HyperSnap-DX** saves them each to an individual, sequentially named file in the color density you choose, for your later review and use.

**Bitmap Copy Options** doesn't just perform the handy task of sending screen captures to the clipboard -- it **sends them in the color mode** *you* **preselect.** Even if you're in True Color, you can **send 16 color captures to the clipboard.** Very handy for those Win 3.1 help files!

**The Window capture feature** *makes my day.* The feature **captures whole windows and sections of windows that are automatically highlighted,** even little buttons, without squinting at the screen to make sure you get every pixel of the edge of a capture target. **A definite eye-saver.**

**The built-in Crop feature** is great for **making final edits to your capture without transferring it to another program.** And thankfully, there's an **Undo Crop** feature to mitigate the "oops!" factor.

*There's so much more...* just *use* **HyperSnap-DX.** It will become your tool of choice.

**SEEALSO** Back to Feature Overview **SEE ALSO** QuickHelp

# **HyperSnap-DX** QuickHelp

This hotspotted hypergraphic will conveniently tell you everything you need to know about HyperSnap-DX's many features. It serves as both as a quick introduction to all HyperSnap-DX can do to make screen captures easier, as well as an ongoing reference when it is required. Each drop-down menu is included - simply click on any menu selection for a complete explanation.

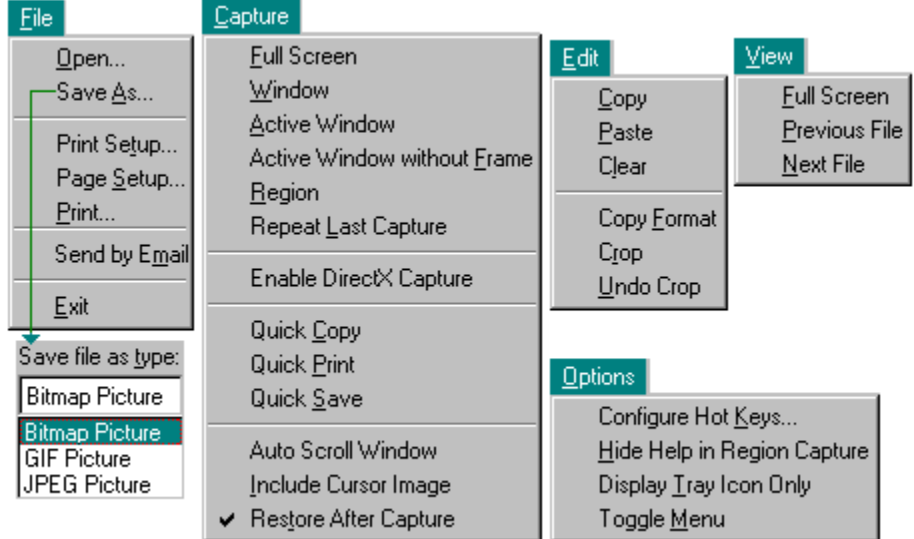

 $\mathbb \widehat{\mathbb{V}}$  Please note that keyboard shortcuts are available for many menu entries, but are omitted from this graphic for space considerations and the fact that you can configure certain hot keys to your own preference. Keyboard shortcuts are shown on the menu.

There's more to HyperSnap-DX than meets the eye. Be sure to check out each menu item to find all of the most useful features.

**SEEALSO** Special Features Page

# **Open**

Open a GIF, BMP, or JPEG file.

You can also open these file formats simply by dragging and dropping a file to HyperSnap-DX or specifying a filename in a command line.

# **Save As**

Save As opens the standard Windows Save dialog. Click on the **Save File As Type** to choose from BMP, GIF, or JPEG file formats.

The Options button lets you set important options specific to currently selected picture format.

### **Save BMP**

Select your file format from the standard Windows save dialog, and then choose your target directory. **Click on Options** to select from additional BMP format choices:

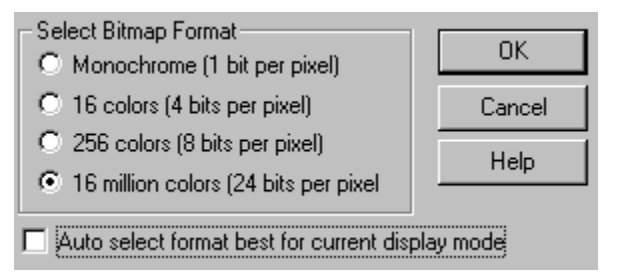

Normally, you will want to leave **Auto select** checked to save your capture in the current display mode. However, you can select from Monochrome, 16, 256, or 16 million colors by deselecting Auto select and clicking on any other choice. Your choice is saved between sessions.

# **Save Options**

Click here to open the "Save Options" dialog. It will let you set options specific to currently selected picture format.

## **Save GIF**

Select your file format from the standard Windows save dialog, and then choose your target directory. **Click on Options** to select from additional GIF format choices:

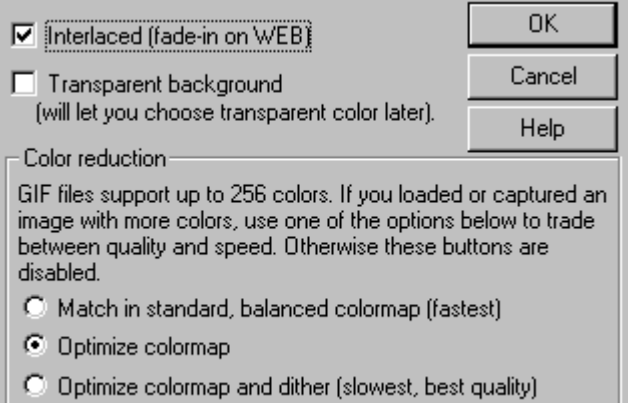

**Interlaced**, to "fade in" when used on the World Wide Web

**Transparent Background**, to allow your background color or bitmap to display behind your graphic when used on the World Wide Web

**Color reduction** may be necessary since the standard GIF format only supports 256 colors. HyperSnap-DX lets you choose from three options:

- fastest: match in standard, balanced colormap

- medium: optimize colormap - slowest, but the best quality:

optimize colormap and dither

If the image you loaded or captured has 256 or less colors, these options are disabled..

## **Save JPEG**

Select your file format from the standard Windows save dialog, and then choose your target directory. **Click on Options** to select from additional JPEG format choices:

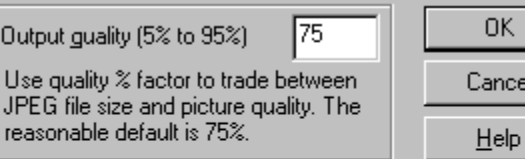

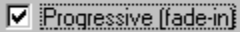

Progressive JPEG gives "fuzzy" to "sharp" fade-in effect<br>when displaying over slow network connection. It's a new standard, some viewers may not support it yet.

You may choose an output quality factor to reduce the size of your capture file. We recommend 75% as a good place to start, but you may wish to experiment.

JPEG files can be saved in the new progressive format for World Wide Web use. This means they will appear in their entirety, and then sharpen from their original fuzzy appearance. Not all web browsers support this new standard.

# **Print/Print Setup**

Selecting Print or Print Setup will provide the familiar Windows dialogs.

# **Page Setup**

Choose from several custom setup options that will apply when you print your capture.

**Invert Black & White** is a great option for creating negative transparencies of screen shots -- *saves on toner, too,* if your capture has lots of dark areas.

**Black and White Only** eliminates greyscales for a cleaner look in some instances.

**Draw Frame** adds a thin line frame around the image for that finished look.

**Center Image on Page** will make the image be printed in the center of the page, instead of in the left top corner.

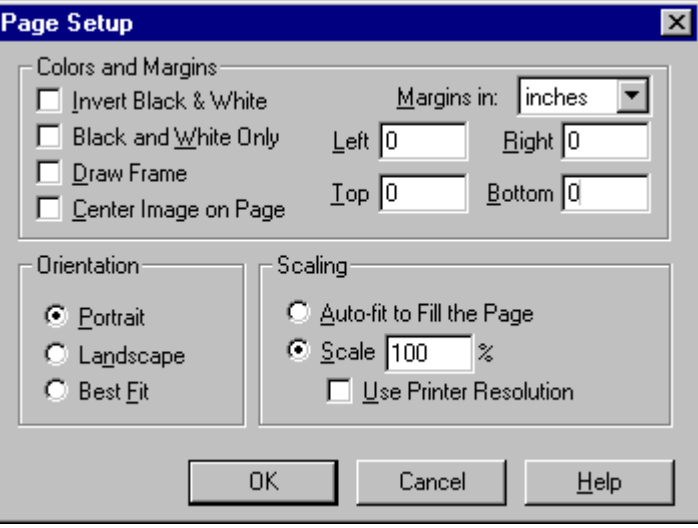

**Specify Margins** in inches, cm, or mm measurements for all four sides of your captured image.

**Orientation** lets you choose from Portrait, Landscape, or let HyperSnap-DX select the best fit.

**Scaling** offers the option to scale to a specific percentage more or less than the original, or let HyperSnap-DX **Auto-fit** the image to fill the page within your specified margins. **Use Printer Resolution** will cause your printer resolution to affect the output; i.e., if you were to choose a scaling factor of 100%, the bitmap will have the same number of printer pixels up and down as it had on your screen.

HyperSnap-DX will print multiple pages for long bitmaps if scaling options demand it; images too wide will be automatically cropped, printing only the image area that fits on the page.

## **Send by Email**

This function will let you send the picture currently displayed in HyperSnap-DX window by email to someone else. You may choose different file formats and file name. If in doubt, select GIF format, as it is one of the most popular, and typical screen captures saved in this format produce the smallest files.

For the file name, please enter just one word or a very short phraze (max 64 letters) that describes your picture, or leave it the default SNAP if you don't care. Do not add file extension (a dot and anything after it) or the directory where the file should be saved. Your email software will select them automatically, and delete the file when it's been sent.

# **Copy**

Copy the current capture to the Windows clipboard

#### **Paste**

Paste the contents of the Windows clipboard into HyperSnap-DX.

# **Clear**

Clear the current capture from HyperSnap-DX.

# **Full Screen (Capture)**

Click to capture the entire desktop (all you can see on the screen)

**SEE ALSO** Configure Hot Keys

# **Region (Capture)**

When clicked, a large cross cursor (+) will appear.

Click using your left mouse button to indicate where you want to start the capture area, and then release it. Drag the outline to enclose the area you want to capture, and click the mouse button again. The size (in pixels) of the capture will be shown within the area.

While activated, the following additional useful options apply, and will be shown in a small window as a reminder. They can be toggled off using F1 or by the option: Hide Help in Region Capture.

USE MOUSE OR THE FOLLOWING KEYS: F1: hide/show this help Arrows: more pointer by one pixel Shift-Arrows: move pointer by 10 pixels Ctrl-Arrows: move pointer to an edge Esc or Right Button: abort operation Enter or Left Button: accept this position +: hide/show mouse pointer *once the first anchor point is established, these tips are added:* -: hide/show rectangle size in pixels Tab or Home: switch rectangle corner

**SEE ALSO** Configure Hot Keys

## **Window (Capture)**

When clicked, a cross cursor (+) will appear. As you move your mouse around, a blinking frame will appear around the target object. You can capture an entire window or just a predefined area within a window.

Move to the window you want to capture, and click with your left mouse button to select and capture the region around which the blinking frame surrounds.

Click your right mouse button to abort this function.

As you maneuver for your capture, if the highlight includes only a sub-window within a window you want to capture, try clicking on its title bar or frame.

**Active Window /Active Window without Frame (Capture) SEE ALSO** Configure Hot Keys

## **Active Window / Active Windows without Frame (Capture)**

When either option is clicked, the active window is captured, with or without its framing.

If you prefer, You can capture a sub-window (an area within a window) using the Window (Capture) option.

**SEE ALSO** Window (Capture)

## **Enable DirectX and GLIDE Capture**

HyperSnap-DX can capture screens from applications and games using MS DirectX technology or 3Dfx Glide drivers, in both Windows 95 and NT.

**To capture screens from the game, you must start HyperSnap-DX first, before the Direct-X or Glide application is run.** Then, click on the Capture menu item in HyperSnap-DX and click on *Enable DirectX and GLIDE Capture*, placing a check mark that indicates the option is active.

When you click on *Enable DirectX and GLIDE Capture*, HyperSnap-DX will confirm the enabling with a short message, and will remind you of the hot key assigned to executing Direct X and Glide captures.

Run the program or game normally, and whenever you're ready to capture the screen, use the hot key assigned to DX captures (Scroll Lock, by default). A short beep should sound to confirm the capture. HyperSnap will not force itself to the foreground interrupting the game, so if you want to see it, you have to use Alt-Tab key in the game to put it in the background and go back to regular Windows. Note: for some games Alt-Tab does not work; you will have to exit the game completely to return to the Windows desktop.

You may choose the Quick Save or Quick Print options in HyperSnap-DX before opening your Direct-X application. Now, each time you capture a screen, it will be saved to a file with a sequential number (if you used Quick Save correctly), or printed to the printer. You don't have to "Alt-Tab" out of the game to have your picture saved or printed.

If you used Quick Save with the option to auto-number files, you may view them all easily once you exit the game. Just bring HyperSnap-DX to the front and press Page Up or Page Down key to see the previous or next file saved. You may also view your pictures in full screen mode by selecting Full Screen item from the "View" menu.

You may also use the Repeat Capture feature from the **Quick Save dialog** - just enter a non-zero value into the corresponding field there. You may, for example, enter 10 to have the capture repeated every 10 seconds. Then switch to or start the Direct-X application, and move to the first screen you want to capture. Press the DX capture hot key and you will hear your action confirmed by one beep. From then on, auto-capture will be repeated every 10 seconds. No more beeps are emitted; the files are captured and saved quietly. Press the same hot key again to stop auto-capture, and you should hear 3 beeps confirming the cancel of auto-capture.

 $\mathbb {V}$  You may change the hot key for DirectX and Glide captures through Options | Configure Hot Keys

#### **SEE ALSO** Configure Hot Keys

**EXEALSO** Tips and Hints - How to Capture games using Microsoft DirectX or 3Dfx Glide technology

## **Configure Hot Keys**

Hot Keys is a convenient feature of HyperSnap-DX. Even when minimized, the program stands ready to accept your hot key combination to immediately capture a screen! The Hot Keys (keyboard shortcuts) for screen captures can easily be customized to your preference.

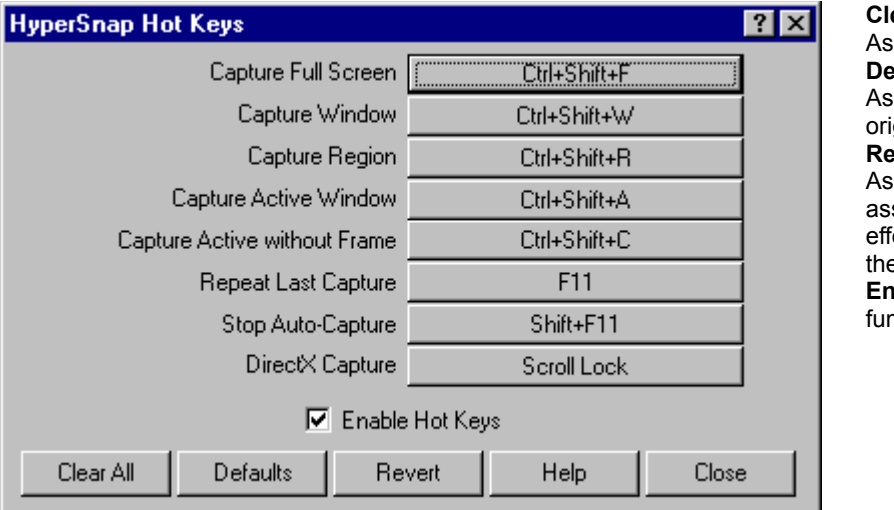

**Clear All** deletes all signed Keys (Hot Keys) **Defaults** returns all signed Keys to their ginal states **Point** returns all signed Keys to the signments that were in ect when you opened e dialog **Enable hot-keys** turns the nction on and off

Click on the button next to the function you wish to change, then execute the key combination you want for that function, and then click on OK. Your new Hot Key assignment will also be shown in the HyperSnap-DX menu option.

 $\widehat{\mathbb{Y}}$  Be sure not to assign Hot Key combinations that might conflict with another program. To prevent any problems with specific programs, you can temporarily disable HyperSnap-DX's hot keys in the dialog shown above.

**SEE ALSO** Repeat Last Capture

**SEE ALSO** Quick Save for information on Stop Auto Capture

# **Hide Help in Region Capture**

When checked, this option hides the "help box" that appears during a Region Capture. It can be viewed by toggling it using the F1 key. **Region (Capture)** 

# **Display Tray Icon Only**

You may check this item on the *Options* menu to make HyperSnap-DX display only a tiny icon in the system tray when iconized (the System Tray is the area to the right or bottom of the task bar, where often time, volume control and other icons are displayed). Use this option if you think that the full size icon of HyperSnap in the task bar is too obtrusive.

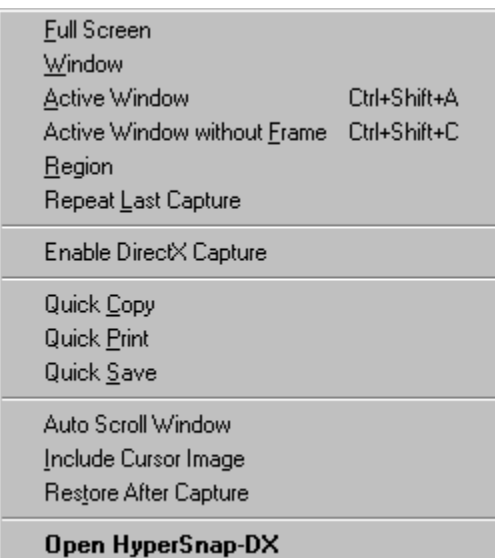

When you see the HyperSnap-DX camera icon in the tray, you may click on it to open the HyperSnap-DX window, or click on it with your right mouse button to get an instant access to the program's Capture menu.

# **Toggle Menu**

Hide the HyperSnap-DX menu using this menu item or the Control-M shortcut, which will be necessary to use when the menu is hidden.

# **Full Screen (View)**

You may view the current capture full-screen by clicking on this menu item or using the hot key combination Ctrl-PageDown. Striking any key or a mouse click will return you to the normal HyperSnap-DX view.

#### **Previous File / Next File (View)**

You can quickly browse through a directory of image files, in alphabetical order, using HyperSnap-DX. Open a file in the directory using File | Open and then use the menu items or, more conveniently, the PageUp and PageDown hot keys. HyperSnap-DX can open BMP, GIF, and JPG (JPEG) files and display them for you

**REFALSO** Remember, You can save any format to any other supported format, chosing the options you want, so you can use HyperSnap-DX to convert graphics for use on the web and elsewhere.

SEE ALSO SaveAs

## **Copy Format / Bitmap Copy Options**

This option affects the number of colors of the bitmap pasted to the Windows Clipboard when you use the **Quick Copy** function.

#### SEE ALSO

You may want to leave **Auto select** checked to save your capture in the current display mode. However, you can select from Monochrome, 16, 256, or 16 million colors by deselecting Auto select and clicking on any other choice. Your choice is saved between sessions.

**SEE ALSOC** This option can save you steps if you are in a higher color mode, like True Color or just 256 colors, yet want to paste a bitmap into a document using the less space-consuming 16 color or other color mode.

**SEE ALSO** Quick Copy

# **Quick Copy**

Click this option to automatically have your capture sent to the Windows Clipboard

**SEE ALSO** Copy Format

## **Quick Print**

Quick Print automatically sends your capture to your printer. The options selected in the Page Setup dialog will affect the output.

**SEE ALSO Page Setup** 

#### **Quick Save**

Quick Save, when selected (check mark appears next to option), will automatically save your capture as a BMP, GIF, or JPEG file. The dialog appears when you check off the option.

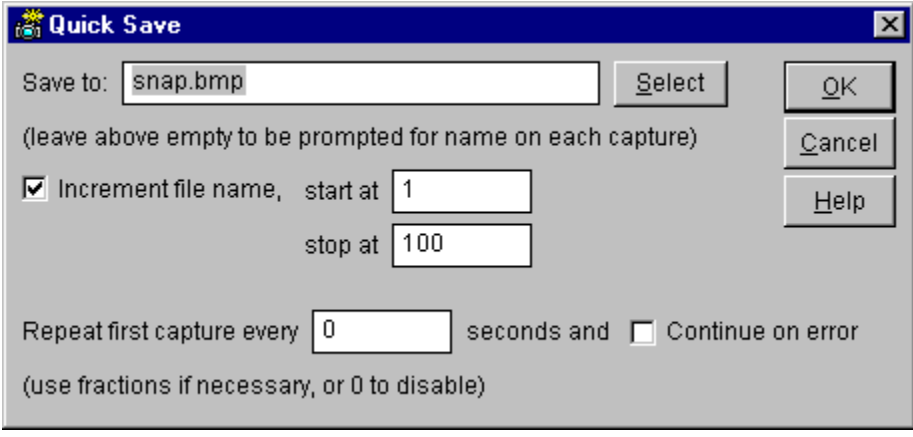

You can specify a file name or leave the "Save to:" box blank to be prompted for a file name after each capture. Check **Increment file name** and HyperSnap-DX will save the files to the file name you choose, incrementing the number within the range you specify in the "start at" and "stop at" blocks.

If you enter a number (other than zero) in the **Repeat first capture every [ ] seconds,** and check the Quick Save option under the Capture menu, HyperSnap-DX will automatically save a screen capture until you tell it to stop, using the "Stop Auto Capture" hot key. If you change the area that you are capturing without stopping Auto Save, it automatically switches to capturing the newly defined area. You may also optionally check the "Continue on Error" box to make HyperSnap-DX ignore file errors and not abort Quick Save function. This may be useful, e.g. if you want to continuously "snap" pictures and push them to a WEB server, ignoring occasional "file busy" errors.

**SEE ALSO** These HyperSnap-DX functions are great for producing graphics for manuals or other instructional materials, to show and teach a series of steps within a program window. Include the cursor for extra emphasis on specific areas.

TIP: If Quick Save is enabled, and you open the Capture menu to change something in saving, clicking on Quick Save menu item will just uncheck it, and Capture menu must be opened again. To prevent this, hold the Shift key on the keyboard when you click on Quick Save menu item - this will always open the dialog.

**SEEALSO** Configure Hot Keys

## **Auto Scroll Window**

This unique option gives you the ability to scroll down during a Capture|Window session, to capture data beyond what is immediately visible in a window with a vertical scroll bar.

When checked, it affects only the Capture|Window function, and when you pass over a window with a vertical scroll bar, the usual crosshair cursor turns into a down arrow. You may then scroll down to the point you wish to capture. Notice that HyperSnap-DX draws small line markers to show how much the subject window has moved.

Auto Scroll always starts from the top and moves downward. If you want to capture all of a window's contents, scroll the window to the topmost position before beginning the capture.

*Note: Some applications will not allow this operation to work due to screen redraws and the way in which they handle scrolling.* HyperSnap-DX *will display an error message to advise you.*

**SEE ALSO** This function is ideal to capture entire web page images, such as with Netscape or Internet Explorer, and file listings, too.

### **Restore After Capture**

When this option is checked, HyperSnap-DX will automatically restore itself to view after a capture, whether it is open or iconized.

If you uncheck the *Restore after Capture* option, the HyperSnap-DX window will remain or become minimized (stay in the task bar) after the snapshot.

**SEE ALSO** Sometimes you'll find it very handy to keep HyperSnap-DX minimized in the task bar. You may start your snapshots by clicking with the right mouse button on a minimized HyperSnap-DX window or by using hot keys, so it will print or copy images instantly.

#### **Crop / Undo Crop**

Once you have captured or opened an image, you can crop it within HyperSnap-DX. When selected, a large cross cursor (+) will appear and cover the entire HyperSnap-DX window.

Click using your left mouse button to indicate where you want to start the capture area, and then release it. Drag the outline to enclose the area you want to capture, and click the mouse button again. The size (in pixels) of the capture will be shown within the area.

While activated, the following additional useful options apply, and will be shown in a small window as a reminder. They can be toggled off using F1 or by the option: Hide Help in Region Capture.

Arrows: more pointer by one pixel Shift-Arrows: move pointer by 10 pixels Ctrl-Arrows: move pointer to an edge Esc or Right Button: abort operation Enter or Left Button: accept this position +: hide/show mouse pointer

*once the first anchor point is established, these tips are added:*

-: hide/show rectangle size in pixels

Tab or Home: switch rectangle corner

#### **Undo Crop**

Making this selection from the Edit menu will return the capture or graphic to its pre-crop state.

#### **Include Cursor Image**

You may optionally include the image of your current cursor in your capture.

**SEE ALSO** Use the cursor to highlight a point of interest in your capture. HyperSnap-DX can capture some cursors that were previously thought invisible to all such programs. Due to non-standard ways in which cursors are handled by some programs, some custom cursors simply cannot be captured.

In Windows 95, the standard set of cursors is captured, as well as those defined by applications. In Windows NT, the cursor shape may be incorrect if it is within the console (DOS Prompt) window.

# **Repeat Last Capture**

Use this menu item or Hot Key to quickly repeat the last capture executed.

This is a handy feature to take sequential or instructional captures of the same area, or redo the last capture with a minor change.

**SEEALSO** Configure Hot Keys

## **Enter License Number**

**Note:** this subject does not apply to the owners of HyperSnap-DX commercial version.

You should enter this dialog only after you have received an email or letter from Hyperionics, listing your license. If you do not have it yet, please click on **Cancel** button.

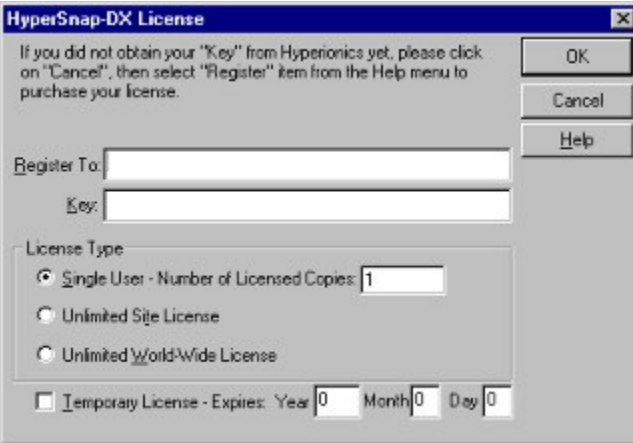

Your license letter will list your or your company name, the "Key" value, the type of the license and the number of licensed copies. Please enter all the data to the appropriate fields on the "HyperSnap-DX License" dialog. Please note also that your "key" string contains only capital letters from the English alphabet - there are no digits or other characters in it, except maybe for dashes or spaces to make the key entry easier. Whenever in doubt if O shape is "zero" digit, or the capital "O" letter, always enter a letter.

Please enter all strings (Register To: name and the key) exactly as spelled in your license letter from Hyperionics. Then click below in the "License Type" frame on the radio-button that marks the type of the license you have purchased. Most often it will be one or more "Single User" licenses. If this is the case, you must also enter the correct "Number of Licensed Copies", that will be stated in your license letter.

After entering the above in most cases you may just click on OK button at the top right corner. If all was entered correctly, the "HyperSnap-DX License" dialog will just disappear. Your name and the license type should be listed in Help/About dialog. If you see a message saying "The license key you entered is invalid…", please click on OK button and verify once again if all the data was entered correctly. Make the appropriate correction and try again. If it still does not work, please contact Hyperionics for the correct license key.

Occasionally you may receive a temporary license from Hyperionics - e.g. for evaluation purposes, or to let you work on an urgent project while your payment is in the mail or being processed. If you have a temporary license, you must click on the "Temporary License" check-box at the bottom of "HyperSnap-DX License" dialog, and then enter the exact expiry date in the Year, Month and Day fields. If you neglect to do so, or enter a date that differs from the expiry date stated in your license message from Hyperionics, the license will not work.

**SEE ALSO** \*If the registration name is not as requested or misspelled, please contact us promptly.

#### **ELEALSO** HyperSnap-DX **Support**

#### **Troubleshooting Tips:**

Sometimes, particularly on slower machines, a computer may not have enough time to refresh all the windows when you start the capture, and the HyperSnap-DX window disappears. In 32 bit environment applications are isolated from each other, and it's not possible to find out if all the windows are correctly refreshed. They are given only a limited time for the refresh, before HyperSnap-DX freezes the screen for the capture. If this happens, minimize the program window to the task bar first, and *then* start your capture with a hot key or the menu that pops up when you click using your mouse right button on the task bar.

If you are in High Color mode (16 bits per pixel, 65K colors) or True Color (24 to 32 bits per pixel, 16M colors) and you're not satisfied with the quality of colors in GIF files, go to GIF options dialog from the **Save As** selection under the **File** menu item. Select "Optimize colormap" or "Optimize colormap and dither" option. Then make the same capture and save the GIF file again. The resulting colors should be much better.

**Support for HyperSnap-DX is close at hand.** An e-mail message will get the quickest response. Be certain to provide as much background information as possible.

We also welcome your comments and input for future releases of HyperSnap-DX.

e-mail: gregko@hyperionics.com

Greg Kochaniak **Hyperionics** 3146 Chestnut Street Murrysville, PA 15668, USA

Check our World Wide Web site for the latest releases, announcements, and more information about HyperSnap: http://www.hyperionics.com

#### **ELEALSO** HyperSnap-DX *Registration*

**Note:** this subject does not apply to the owners of HyperSnap-DX commercial version.

**HyperSnap-DX** is fully functional software that allows you to "try before you buy" and, like all software companies, Hyperionics relies on your support for continued development. In order to remove the *Snapped by HyperSnap* branding from captures that are printed, saved, or copied, you must purchase the software. Single user registration is only \$25.00; site licenses are available (see below).

You may register your copy of **HyperSnap-DX** on the World-Wide Web in our *Web Store* http://www.hyperionics.com, or from within the help menu. When you register **HyperSnap-DX,** you will receive a code that enables full functionality and makes you eligible for priority technical support. You will also be able to obtain free updates of the program through our Web page (address below) that your registration code will similarly enable, good until the next major release.

The single registration fee will license one copy for use on any one computer at any one time. You must treat this software just like a book. An example is that this software may be used by any number of people and may be freely moved from one computer location to another, so long as there is no possibility of it being used at one location while it's being used at another. Just as a book cannot be read by two different persons at the same time. 

To register copies of **HyperSnap-DX,** please use the "Register" program usually provided with **HyperSnap-DX** to make payments (you can click on "Registration" in the button bar above to access it) or go to our *Web Store*. You may also mail your check or money order written in US currency only, directly to the address below, payable to Greg Kochaniak.

Greg Kochaniak **Hyperionics** 3146 Chestnut Street Murrysville, PA 15668, USA

e-mail: gregko@hyperionics.com http://www.hyperionics.com

License cost:

Single licenses: \$25 each or \$7.50 upgrade for registered users of HyperSnap 2 Site license: \$750 or \$300 upgrade from HyperSnap 2 site license (Site licenses cover a single organization for an area of up to one hundred miles (160 km) in

radius.)

World-wide license: \$2000 or \$700 upgrade from HyperSnap 2 world-wide license

**HyperSnap-DX** may be also registered using CompuServe SWREG forum (GO SWREG), search for HyperSnap-DX. The price for single user license over CompuServe is \$27 due to the 15% charge they impose.

**EFEALSO** License, Distribution, and Vendor Information

# **EXEALSO** HyperSnap-DX License, Distribution, & Vendor Info

#### DISCLAIMER - AGREEMENT

Users of HyperSnap-DX must accept this disclaimer of warranty: "HyperSnap-DX is supplied as is.  The author disclaims all warranties, expressed or implied, including, without limitation, the warranties of merchantability and of fitness for any purpose. The author assumes no liability for damages, direct or consequential, which may result from the use of HyperSnap-DX."

#### **Note:** the rest of this page does not apply to the owners of HyperSnap-DX commercial version.

The trial version of HyperSnap-DX is provided at no charge to the user for evaluation. Feel free to share it with your friends, but please do not give it away altered or as part of another system. If you find this program useful and find that you are using HyperSnap-DX and continue to use HyperSnap-DX after a reasonable trial period, you must make a registration payment.

Commercial users of HyperSnap-DX must register and pay for their copies of HyperSnap-DX within 30 days of first use or their license is withdrawn. Site-License arrangements may be made by contacting Hyperionics.

Anyone distributing HyperSnap-DX for any kind of remuneration must first contact Hyperionics at the address below for authorization. This authorization will be automatically granted to distributors recognized by the (ASP) as adhering to its guidelines for shareware distributors, and such distributors may begin offering HyperSnap-DX immediately (However Hyperionics must still be advised so that the distributor can be kept up-to-date with the latest version of HyperSnap-DX.).

#### OMBUDSMAN STATEMENT

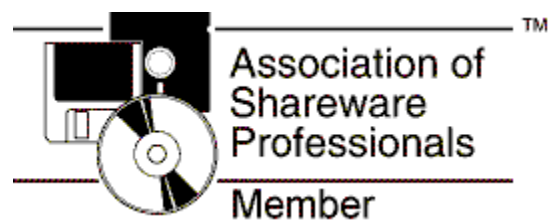

Greg Kochaniak is a member of the Association of Shareware Professionals (ASP).  ASP wants to make sure that the shareware principle works for you. If you are unable to resolve a shareware-related problem with an ASP member by contacting the member directly, ASP may be able to help. The ASP Ombudsman can help you resolve a dispute or problem with an ASP member, but does not provide technical support for members' products.  Please write to the ASP Ombudsman at 545 Grover Road, Muskegon, MI 49442-9427 USA, FAX 616-788-2765 or send a CompuServe message via CompuServe Mail to ASP Ombudsman 70007,3536. 

Microsoft, DirectX, 3Dfx, GLIDE, and any other copyrighted or trademarked names used in this documentation file are the property of their respective owners.

#### **EREALSO** HyperSnap-DX **Tutorial**

This Tutorial can walk you through some of HyperSnap-DX's basic steps and many options available to you. It assumes you are familiar with Windows 95 and its basic operations.

Text Highlighted and Underlined like this is hyperlinked to further information about the topic. When you see text like this, if you are interested in that particular section, you should click it for further details.

The best way to learn is by doing. Try the exercises using HyperSnap-DX; you will benefit from the experience. You can print this tutorial by clicking on this text; you may find it easier to follow.

**1. HyperSnap-DX offers three types of screen captures. You should first decide which will be best for the task at hand.**

**Full Screen** captures the entire screen.

**Window** is a very flexible and convenient method where HyperSnap-DX outlines screen sections, like windows, automatically, making them easy to capture.

**Region** lets you outline any screen area that you need to capture.

**SEEALSO** No matter what you select, you can always use HyperSnap-DX's crop function to further edit your capture.

**2. In order to view HyperSnap-DX and your capture after it has been done, make sure that the Restore After Capture option under the Capture menu is** *checked.* If it is not checked, HyperSnap-DX will be minimized (go to the task bar) and you will have to click on it to open it up again. It's not a big deal, but now you know what that option does.

**3.** Let's try a capture using the Window capture option. We will need a target application to capture so Click here to open Windows Explorer or, for NT users, File Manager, if one of them isn't already open. If HyperSnap-DX isn't already open, Click here to open HyperSnap-DX.

**4. Read all these bulleted steps before you proceed with the capture so you can follow them without referring to this file.** You can optionally print this tutorial by clicking here if you haven't already.

When you are ready to begin, make sure that HyperSnap-DX is the top-most window; Windows Explorer should be directly beneath. Whatever window or area you want to capture should always be visible.

Next, you will select **Window** from beneath the **Capture** menu and click on it. HyperSnap-DX will disappear, out of your way, down to the taskbar.

Your cursor will have turned into a little plus sign (+). Move it around, to different sections of the Explorer window. As you move it, notice that the blinking highlighted areas change. If you move to the Title Bar, the whole window is highlighted -- take your time and see all your options. Do you notice depending on where you move in the file windows you can include or exclude the sliding bar?

Once you have highlighted an area you want to continue to experiment with, click your left (primary) mouse button.

**SEEALSO** You can also use HotKeys to initiate your captures. We'll talk about that at the end of this Tutorial.

**5.** After HyperSnap-DX takes the screen shot, it's program window, with your capture, will be restored to your view. You can change HyperSnap-DX's window size like any other program if you want to see more of the capture.

**6.** At this point, if you were satisfied with the capture, you could save it or do other things with it, but **let's try the handy crop feature first.** *Cropping lets you edit your capture further by selecting an area within it to keep, while discarding the rest.* Like before, read all these bulleted steps before you proceed with the capture so you can follow them without referring to this file:

The first thing you will do is click on Crop from the Edit menu. Your cursor will again turn into a little plus sign (+); notice how the coordinates of your position are displayed in the program's title bar above.

Now, Move it to the location that you will want as one corner of the section of the capture that you want to save and click your left mouse button. That will anchor one corner of the area you will crop from the capture.

Continue to move around, experiment with all that you can do. Without touching a mouse button, strike the minus or dash (-) key. Now, you can see the size, in pixels, that the cropped area will be. Hitting the key again will make the size go away. Pressing the F1 key will show you all the other options at your fingertips; you can click here for further crop information right now if you want more details on the function, or wait until later.

Now, move your cursor to enclose the area that you want to remain, and click your left mouse button. The capture is cropped per your specifications.

If you choose **Undo Crop** from the **Edit** menu, it will undo the action and restore your original capture.

**SEE ALSO** The Region Capture action, when you select it, works very similarly except it affects the whole screen. Now you have experience with how that method of capture works, too.

**7. Now it's time to save your capture.** As before, read all these bulleted steps before you proceed with the capture so you can follow them without referring to this file.

First, click on the **Save As** selection under the **File** menu to get a familiar-looking dialog.

Now, click on the **Save file as type:** arrow. You can select from **Bitmap** (BMP), **GIF,** or **JPEG** (JPG) Pictures (file types). Choose Bitmap

Click on the Options button in this dialog. You are presented with a dialog that offers different options for saving the file. Click on the Help button, and an explanation for these options is provided for your reference.

You may want to take a moment to choose first GIF and then JPEG from the Save As dialog, and check the options available for each of them. Again, help is only a click away.

Once you have chosen your file type and options, use the usual means of filling in a file name and navigating to the folder in which you want to save it, and click OK. Your capture is now saved.

**EXEALSO** You can also copy your capture to the Windows Clipboard, and by using the Copy Format selection under the **Edit** menu item, you can choose the color density of the image that is copied.

**8.** You have completed this Tutorial, but HyperSnap-DX has more ways of operating and features for your use. The QuickHelp image map that shows all of the HyperSnap-DX menu items is a great way to learn about them. Just click on each menu item for an explanation.

Here are more topics that you will find of interest:

## **Hotkeys can also be used to initiate a capture.**

HyperSnap-DX can be minimized to the taskbar, and out of your way, but it's always ready to spring into action.

Click on the **Capture Menu** item. Note the hotkey combinations assigned to each of the three types of captures. If you strike any of those combinations while HyperSnap-DX is minimized, it will become active and capture the screen using the method you selected.

You can change the hotkey assignments to ones that you prefer by selecting **Configure Hot Keys** from the **Options** menu item.

#### **Did you know that HyperSnap-DX can be used as a handy graphics tool?**

Use the **Open** selection from the **File** menu item to load any BMP, GIF, or JPG file into HyperSnap-DX. Now you can...

**Convert from one file format to another** using the **Save As** selection under the **File** menu item, using all of the options available for each format. Yes -- that means you can **convert a standard BMP file to a progressive JPEG or a GIF with a transparent background!**

**Copy the graphic to the Windows Clipboard** in the number of colors you select.

**Crop the graphic to just the right size** -- HyperSnap-DX can even show you the area's size in pixels as you make your selection. Use the crop feature and press the (-) key.

#### **See Also...**

**SEE ALSO** Include Cursor Image **SEE ALSO** Quick Save **SEE ALSO** Quick Print **SEE ALSO** Quick Copy

#### HyperSnap-DX *Tips and Hints*

**This section includes good ideas on how to approach certain captures using HyperSnap-DX.** Do you have a unique solution for a problem using HyperSnap-DX? Help your fellow users -- send it to the author for use in the next release's hints and tips section.

#### **How can you capture a drop-down menu or other program feature that disappears when you press the HyperSnap-DX hot key or menu item?**

Iconize **HyperSnap-DX** to the taskbar, and then use one of its hot keys (e.g. Region or Window capture) to get the menu - it shouldn't disappear then.

Alternatively, if it does disappear, you can press the Print Screen key on your keyboard to send the entire desktop to the Windows Clipboard. Now, place the shot in HyperSnap-DX by using the Edit|Paste menu selection. Using the Crop feature will let you select the portion of the image you need.

#### **You can take and use captures with HyperSnap-DX without ever seeing the program! Maybe this technique or a variation will be helpful to you.**

Set HyperSnap-DX's options to **Quick Copy** from the **Capture** menu, and check off **Restore after capture** under the same menu item. Now, go to your word processor or other application and proceed with your work. When you need a capture, use the appropriate HyperSnap-DX hot key. The options selected will cause the capture to be sent to the Windows Clipboard, so you can simply paste it into your document.

**ISEE ALSO** If you need a reminder for which hot key to press, click on HyperSnap-DX in the task bar with your right mouse button, and select the type of capture you want.

#### **How to capture games using MS DirectX and 3Dfx GLIDE technology**

You must start HyperSnap-DX first, before an application is run. Read the topic Enable DirectX and GLIDE Captures for instructions.

Once DX capture is enabled, you may start your application or game. Please remember, if the Direct-X application was running before you started HyperSnap or enabled DX capture, it may not capture correctly.

Run the program or game normally, and whenever you're ready to capture the screen, use the hot key assigned to DX captures (Scroll Lock, by default). A short beep should sound to confirm the capture. HyperSnap will not force itself to the foreground interrupting the game, so if you want to see it, you have to use Alt-Tab key in the game to put it in the background and go back to regular Windows. Note: for some games Alt-Tab does not work; you will have to exit the game completely to return to the Windows desktop.

You may set Quick Save or Quick Print in HyperSnap-DX before going into the game. Now, each time you capture a screen, it can be saved to a file with a sequential number or printed, so you need not leave your game to save or print your capture. The Quick Save feature also allow you to repeat a capture every *'x'* seconds.

#### **SEE ALSO HyperSnap**

Use the Options / Set AutoScroll Refresh Time menu item to change the time (in milliseconds) that HyperSnap-DX waits in Window Capture mode with auto-scroll for the window to refresh its contents in the newly scrolled-in region. If you use auto-scrolling and notice that parts of the picture are incorrect or missing, this means that the window you are capturing did not have enough time to refresh its contents after each scroll. Increasing this time value may help in these situations. On other occasions you may want to decrease this value to make auto-scroll work faster. Reasonable values for auto-scroll refresh time are between 20 - 1000 milliseconds.

# HyperSnap *Command Line Options*

HyperSnap-DX command line options:

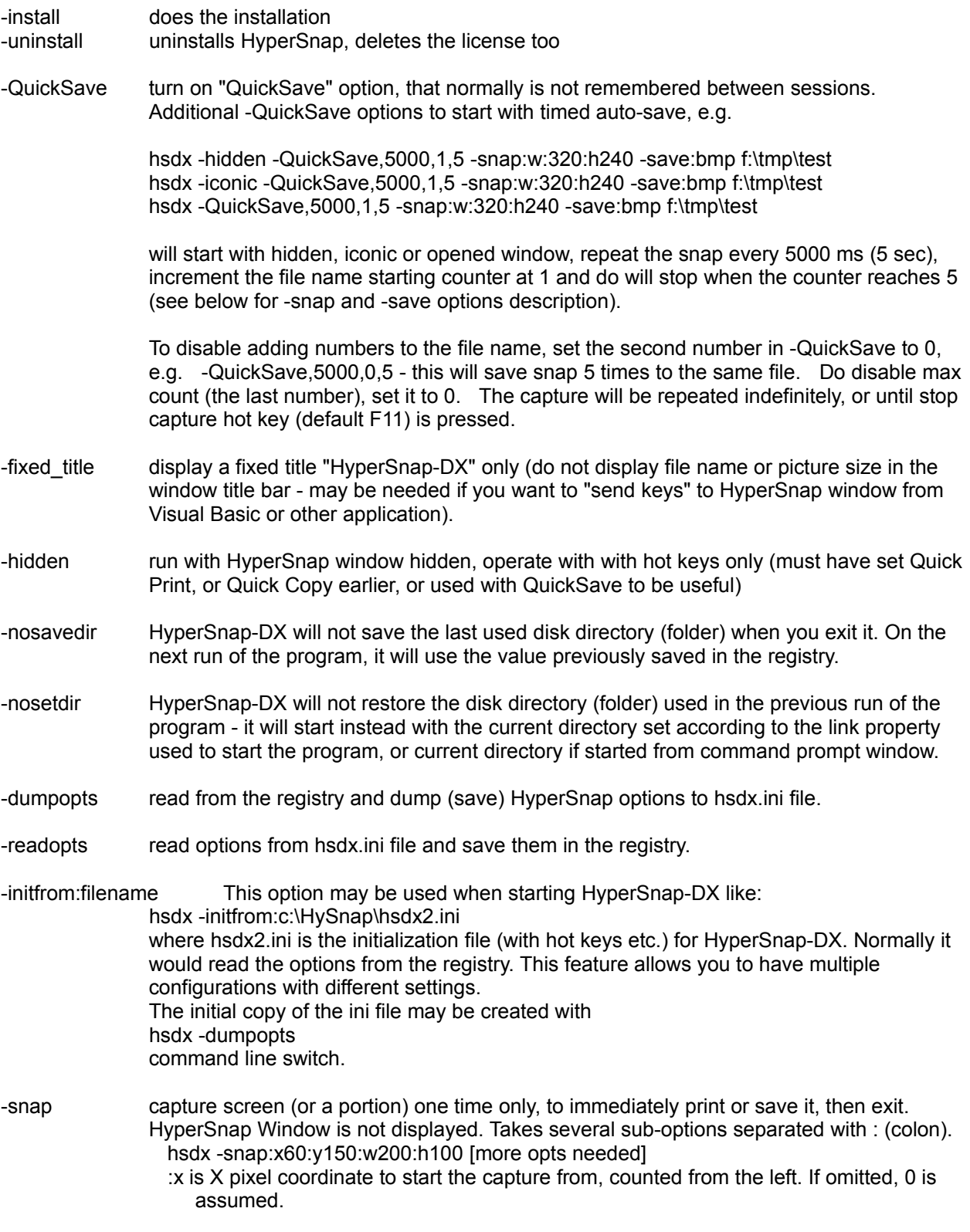

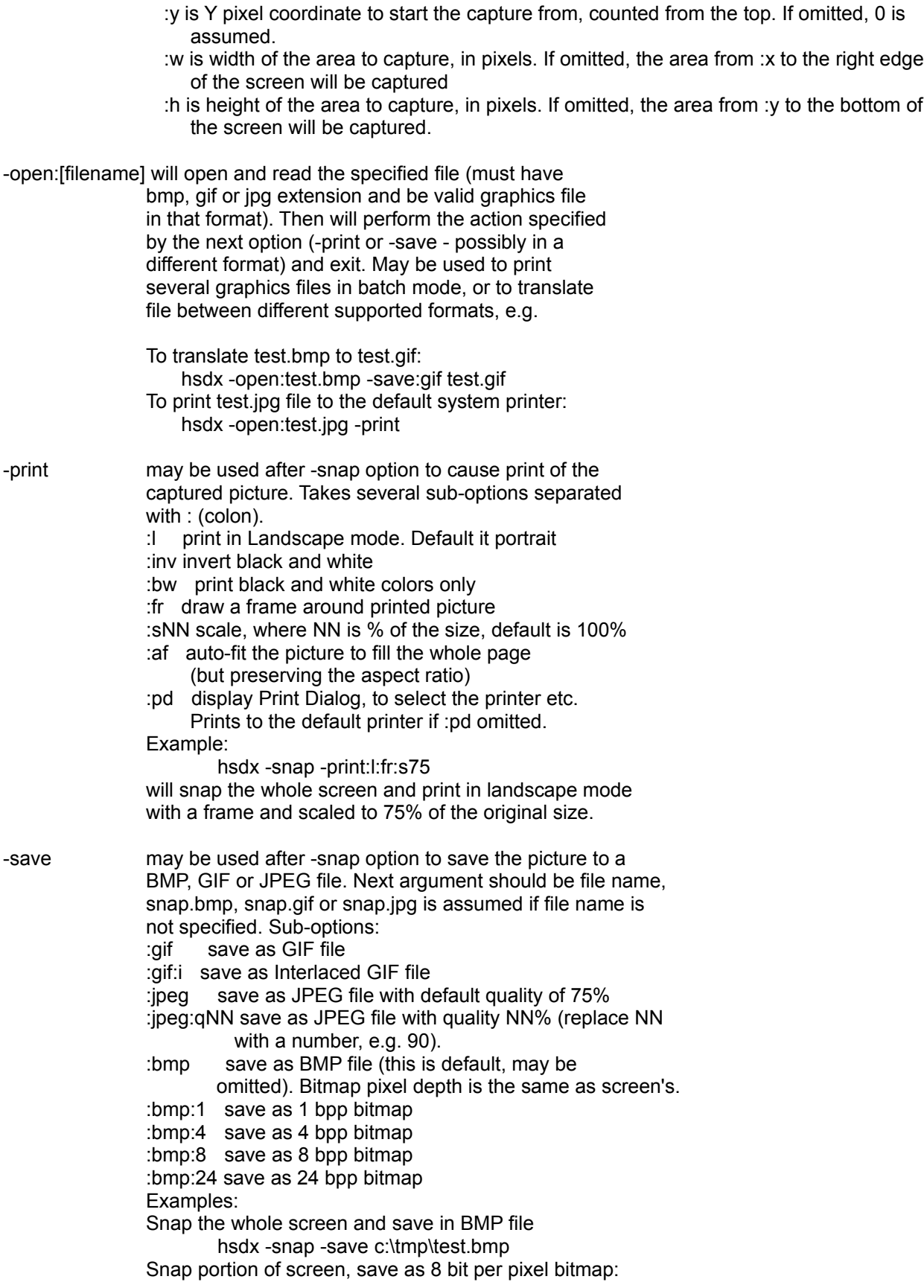

hsdx -snap:x50:y80:w:200:h:100 -save:bmp:8 btm.bmp Snap the whole screen, save to GIF file: hsdx -snap -save:gif test.gif Snap the whole screen, save to JPEG file with 85% quality hsdx -snap -save:jpg:q85 test.jpg

### HyperSnap-DX *What's New*

**HyperSnap-DX is the new, enhanced release of HyperSnap screen capture utility for Windows 95 and NT.** 

**EXEALSO** Capture screens from applications and games using Microsoft's new DirectX or 3Dfx **GLIDE technology.** In the past, these screens either could not be captured or captured only with incorrect coloring, using standard screen capture technology. Our new *DX Snap* technology solves this problem for you. Capture your moments of glory in these virtual worlds, share them with friends, put on your web pages!

**New Capture Options** include two menu items to **capture the last active window, with or without its frame.** This feature was developed as a quick alternative to the other, more flexible Window capture that allows you to highlight and capture sub-windows as well as an entire window.

**EXEALSO** View the current image in full screen mode using a menu item or hot key.

**BEFALSO** Browse through a directory of BMP, GIF, and JPEG files using your Page Up/Page Down keys. Not only can HyperSnap-DX preview them for you, it displays their size and allows you to convert them to any supported graphic format.

**Toggle the HyperSnap-DX menu on and off using a hotkey** (Ctrl-M)

Check out **HyperCam,** another quality product from Hyperionics, that allows you to record the action from your Windows 95 or NT screen as an AVI movie. You can include cursor movements and sound, and take advantage of many other options, designed with the same care as **HyperSnap-DX.** Find out more about **HyperCam** and download a trial version from our web site at http://www.hyperionics.com

## **HyperSnap-DX Other Hyperionics Software**

#### SEE ALSO

Software by Greg Kochaniak

Visit the Hyperionics Web Site at http://www.hyperionics.com to download trial and free versions of our other software products:

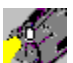

Check out **HyperCam,** another quality product from Hyperionics, that allows you to record the action from your Windows 95 or NT screen as an AVI movie. You can include cursor movements and sound, and take advantage of many other options, designed with the same care as **HyperSnap-DX.**